SAP BUSINESS TECHNOLOGY PLATFORM | EXTERNAL

## End User Guide

Plant Maintenance Order Date Change Notification with SAP Workflow Management

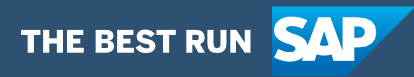

# <span id="page-1-0"></span>**Table of Contents**

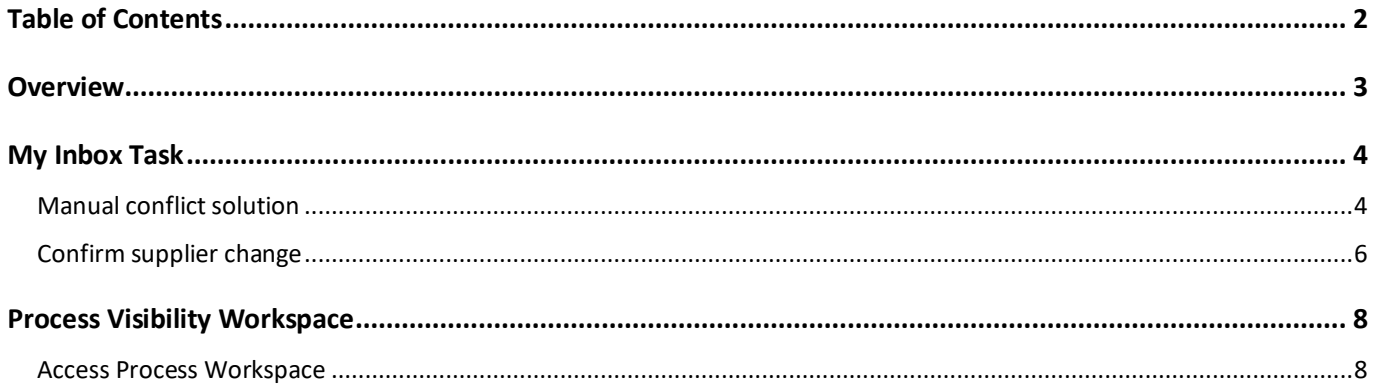

### <span id="page-2-0"></span>**Overview**

This document provides information about how to use the **Plant Maintenance Order Date Change Notification** using SAP Workflow Management. Maintenance planners and Operational purchasers are the target users of this document.

This scenario enables maintenance planners to react to delays in the delivery of components required for plant maintenance orders. When an update to a purchase order or an associated document occurs, the workflow checks if there is a scheduling conflict (e.g. delivery date of vendor confirmation for a component is later than the start date of the maintenance order). In case of a conflict the maintenance planner is informed and can decide between the following actions: They can replan the maintenance order to a later date, can request a supplier change by a procurement responsible or can choose to just accept the delay .

This package includes the following features:

- React to changes to the Purchase Order with event-based integration with Event Mesh
- Automatic determination of procurement responsible based on Responsibility Management
- Automatic replanning of the maintenance order based on the availability date of the parts taking into account the material goods receipt duration

## <span id="page-3-0"></span>My Inbox Task

The **Plant Maintenance Order Date Change Notification** enables the Maintenance planners and Operational purchasers to view the approval tasks in My Inbox for determining conflict resolution. They could also make a decision to Accept the delay / Replan the maintenance order or to Change Supplier for the delayed part.

#### <span id="page-3-1"></span>Manual conflict solution

SAP Workflow Management's "My Inbox" application enables line of business users to claim and complete their task. Please go through [SAP My Inbox documentation](https://help.sap.com/viewer/e157c391253b4ecd93647bf232d18a83/Cloud/en-US/84852a371a144aa1a6b03e1e8c60e425.html) for more details.

This task gets created when an automatic resolution is not determined by the Business Rule. The recipient is the maintenance planner determined by the Business Rule. It enables the maintenance planner to decide on how to proceed with a detected conflict.

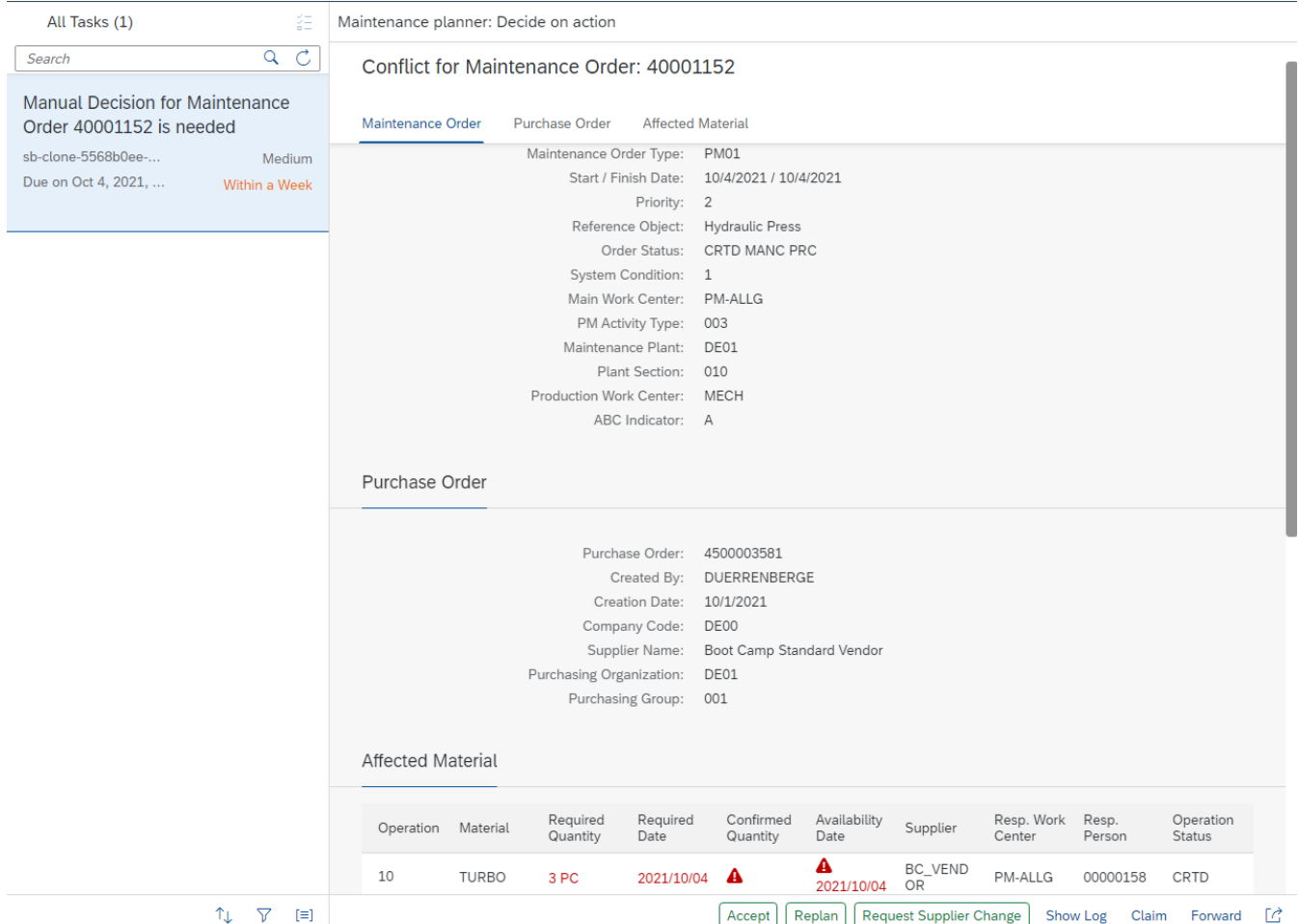

The approval user interface to decide on the conflict solution has 3 sections.

- 1. Maintenance Order shows information about the affected maintenance order
- 2. Purchase Order shows information about the purchase order
- 3. Affected Material shows information about the affected materials and highlights the conflict source

The maintenance planner can make one of the following decisions:

- 1. Accept Click **Accept** to accept the delay in the delivery of the maintenance order and send an information mail to the stakeholders.
- 2. Replan Click **Replan** to automatically change the start date of the maintenance order according to the confirmed delivery date and the material goods receipt duration.
- 3. Request Supplier Change Click **Request Supplier Change** to request a supplier change. The responsible operational purchaser will be notified to change the supplier and confirm the supplier change in a separate user task.

### <span id="page-5-0"></span>Confirm supplier change

SAP Workflow Management's "My Inbox" application enables line of business users to claim and complete their task. Please go through SAP My [Inbox documentation](https://help.sap.com/viewer/e157c391253b4ecd93647bf232d18a83/Cloud/en-US/84852a371a144aa1a6b03e1e8c60e425.html) for more details.

This task gets created when the maintenance planner chooses to request a supplier change. The recipient will be an operational purchaser automatically determined by the responsibility management API . It enables the purchaser to view the relevant data and confirm the selection of a new supplier.

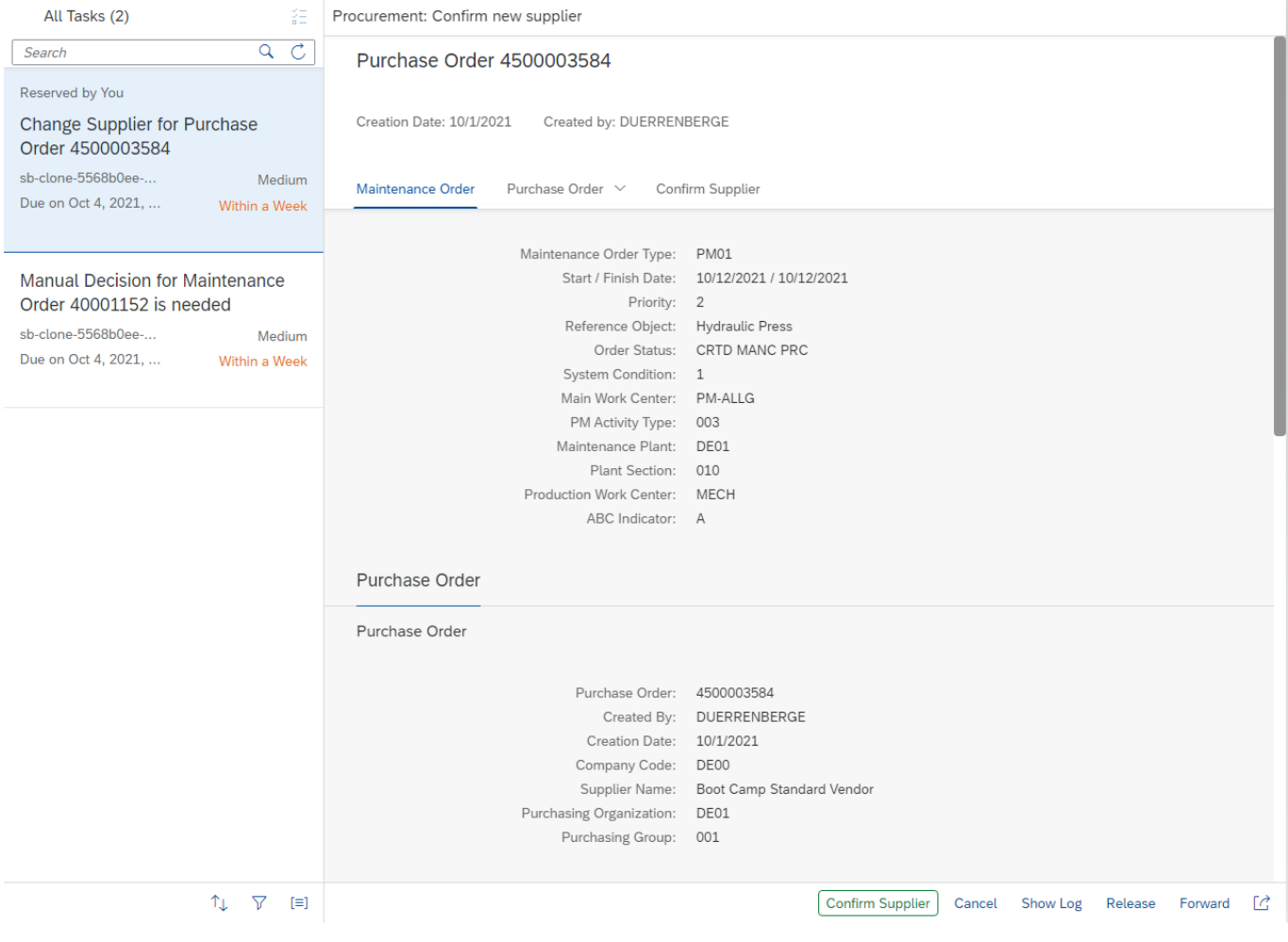

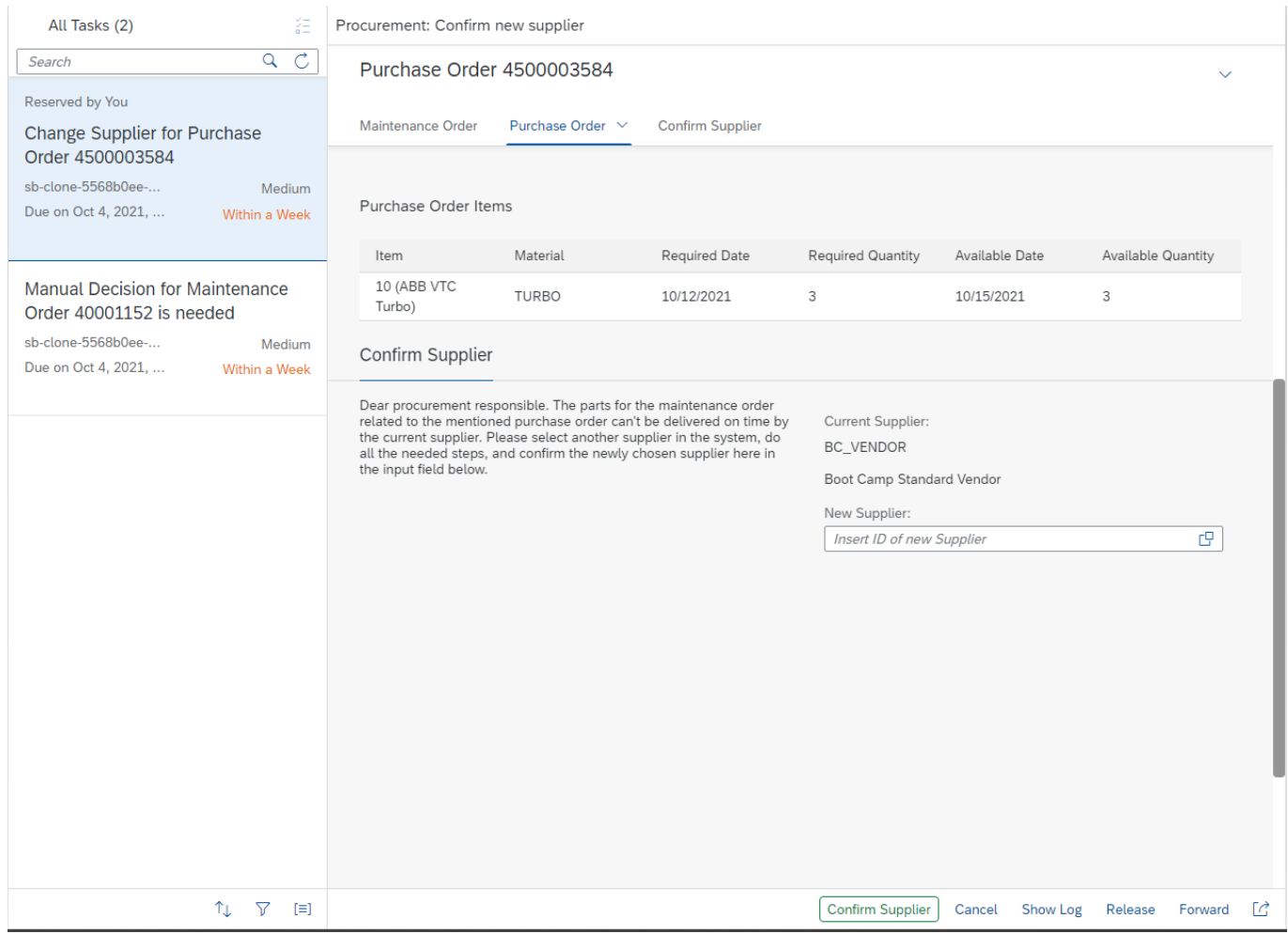

The approval user interface to decide on the conflict solution has 3 sections:

- 1. Maintenance Order Shows information about the affected maintenance order
- 2. Purchase Order Shows information about the Purchase Order.
- 3. Confirm Supplier Allows the purchaser to confirm the newly chosen supplier for this conflict

The maintenance planner can make one action:

1. Confirm Supplier – Click **Confirm Supplier** to confirm the entered supplier to write the data back into the process

### <span id="page-7-0"></span>Process Visibility Workspace

Process Visibility Capability in SAP Workflow Management enables Process Owners and Process Operators to gain real time visibility on processes and key process performance indicators. It also enables customers gain out of the box process visibility into their deployed processes. Please refer [help documentation](https://help.sap.com/viewer/product/VISIBILITY_SERVICE/Cloud/en-US) for more details.

This package provides out of the box visibility to process performance indicators for all the deployed process variants in SAP Workflow Management. A process owner or line of business expert will be able to enhance the visibility scenario.

#### <span id="page-7-1"></span>Access Process Workspace

- 1. Go to Process Flexibility Cockpit.
- 2. Select Plant Maintenance Order Date Change Notification tile.
- 3. Click Live Process Insights **Plant Maintenance Order Date Change Notification**
- 4. User will see the below detailed process visibility screen.

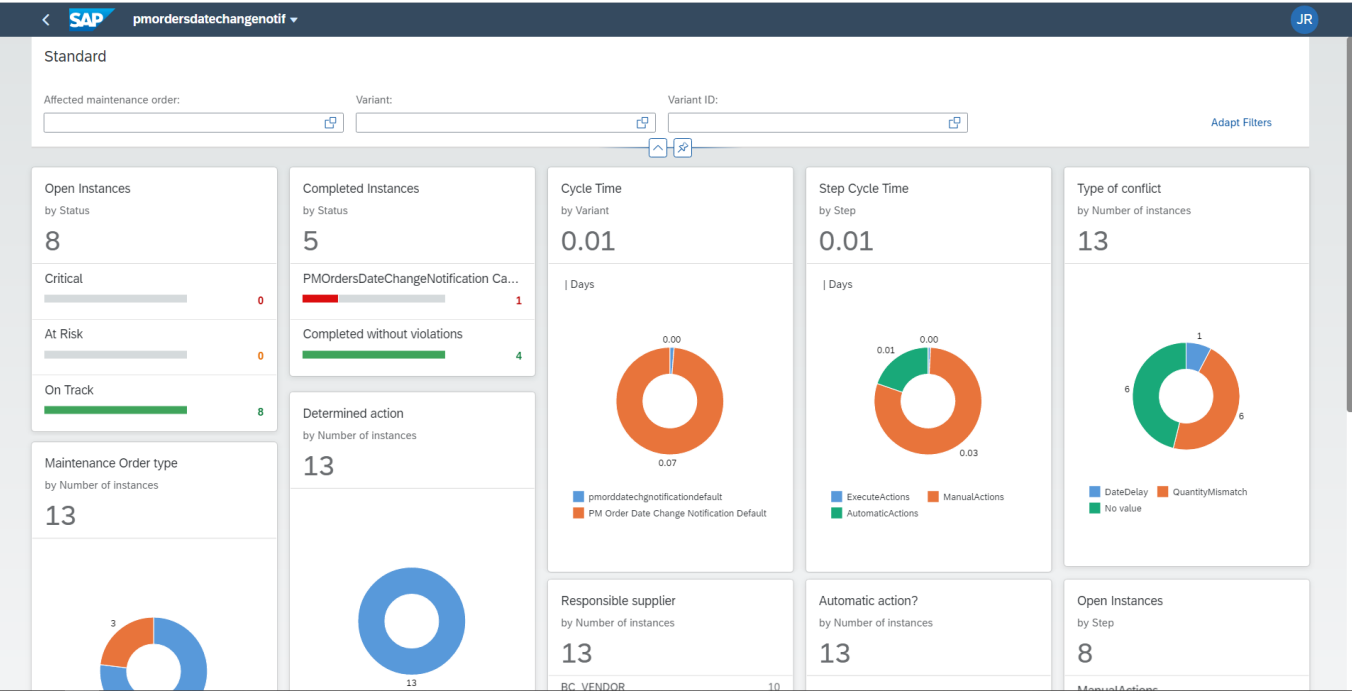

- 5. Additional Performance Indicators:
	- a. Type of conflict detected
	- b. Responsible supplier for the conflict
	- c. Was an automatic action taken
	- d. Which action was determined to mitigate the problem
	- e. Which maintenance order type was affected
	- f. Newly chosen supplier to deliver the parts
- g. Delay per supplier
- h. Discrepancy per supplier
- i. Responsible Maintenance planner

Please go through [help documentation](https://help.sap.com/viewer/62fd39fa3eae4046b23dba285e84bfd4/Cloud/en-US/81d3a04ed3e44b91974222d2d46f235c.html) on how to access process workspace.